# Student Planner: Applying a Template

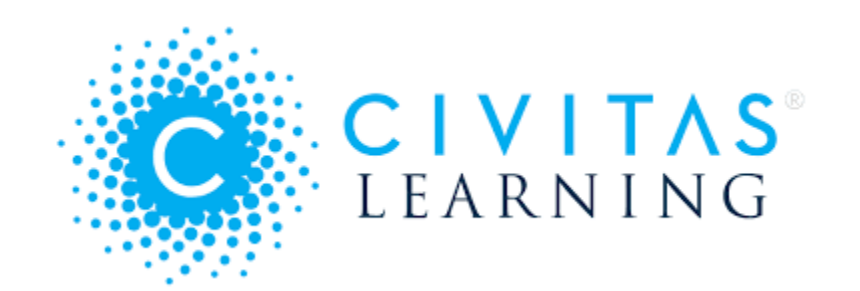

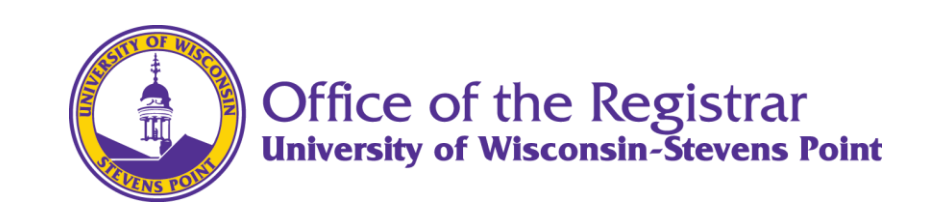

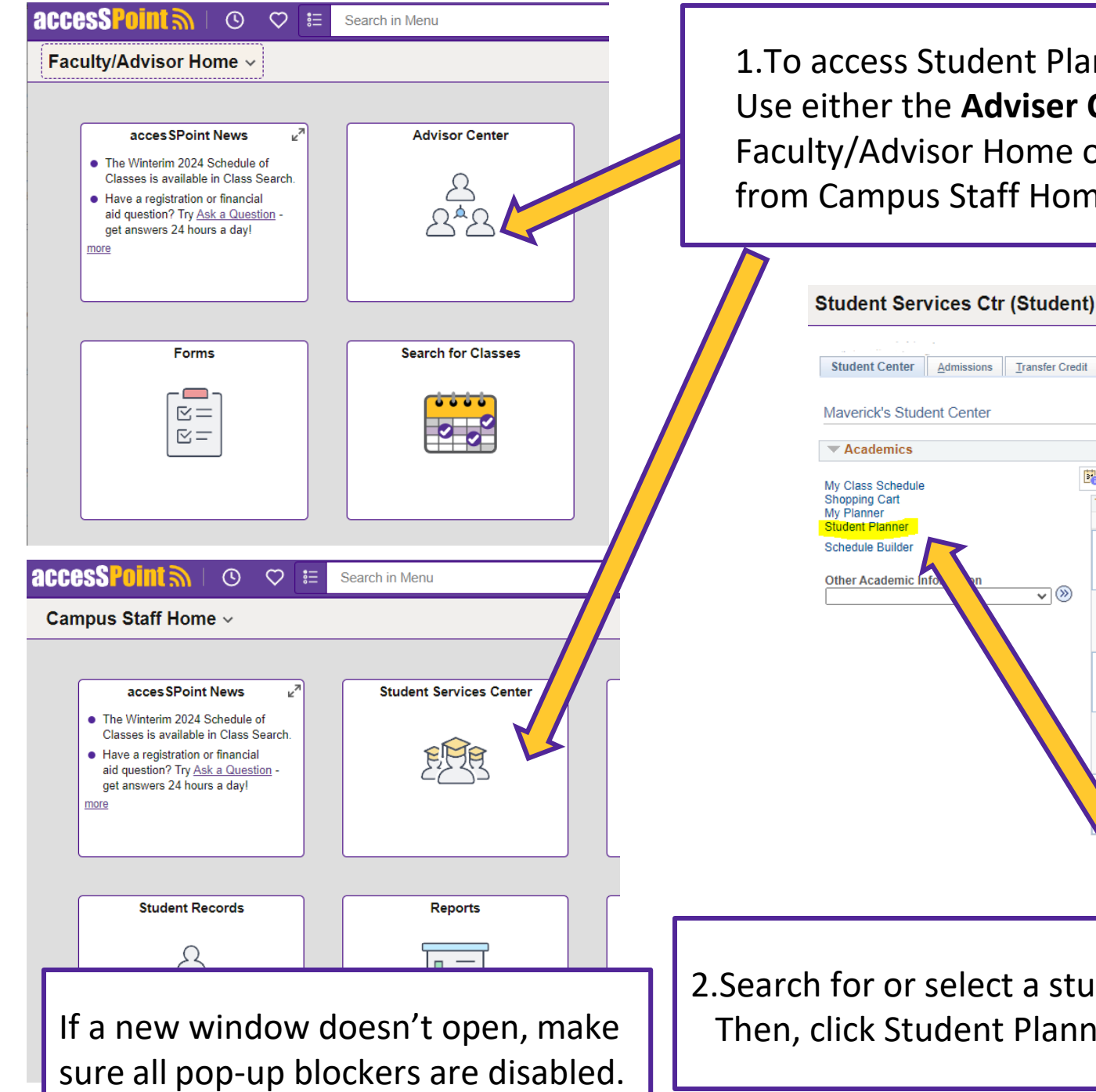

1.To access Student Planner, login to accesSPoint. Use either the **Adviser Center** tile in Faculty/Advisor Home or **Student Services Center** from Campus Staff Home.

ID

**This Week's Schedule** 

CHEM 101-01

CHEM 101-01D1

DIS (81859)

LEC (81858)

**B** Deadlines

E.

Ë.

Admissions Transfer Credit Academics

 $\overline{\mathbf{v}}$ 

Student Center

 $\blacktriangledown$  Academics

My Class Schedule Shopping Cart

**My Planner** 

Student Planner

**Schedule Builder** 

Other Academic Int

Maverick's Student Center

Ø

Schedule

MoTuTh 3:00PM

Chem Bio Building

Chem Bio Building (CBB) 105

3:50PM

3:50PM

(CBB) 105

We 3:00PM

**同 URL** 

Class

#### **Th 8:00AM** CHEM 101-01L2 10:50AM Ë. LAB (81861) Chem Bio Building (CBB) 220 TuWeTh 2:00PM -**ECON 110-02** 2:50PM Ë. LEC (80384) Science Building (SCI) D102 Mo 5:00PM **ENGL 150-05** 7-50PM LEC (81087) Collins Classrm Ctr (CCC) 207 Weekly Schedule > 2.Search for or select a student from your advising list. Then, click Student Planner from the left menu bar.

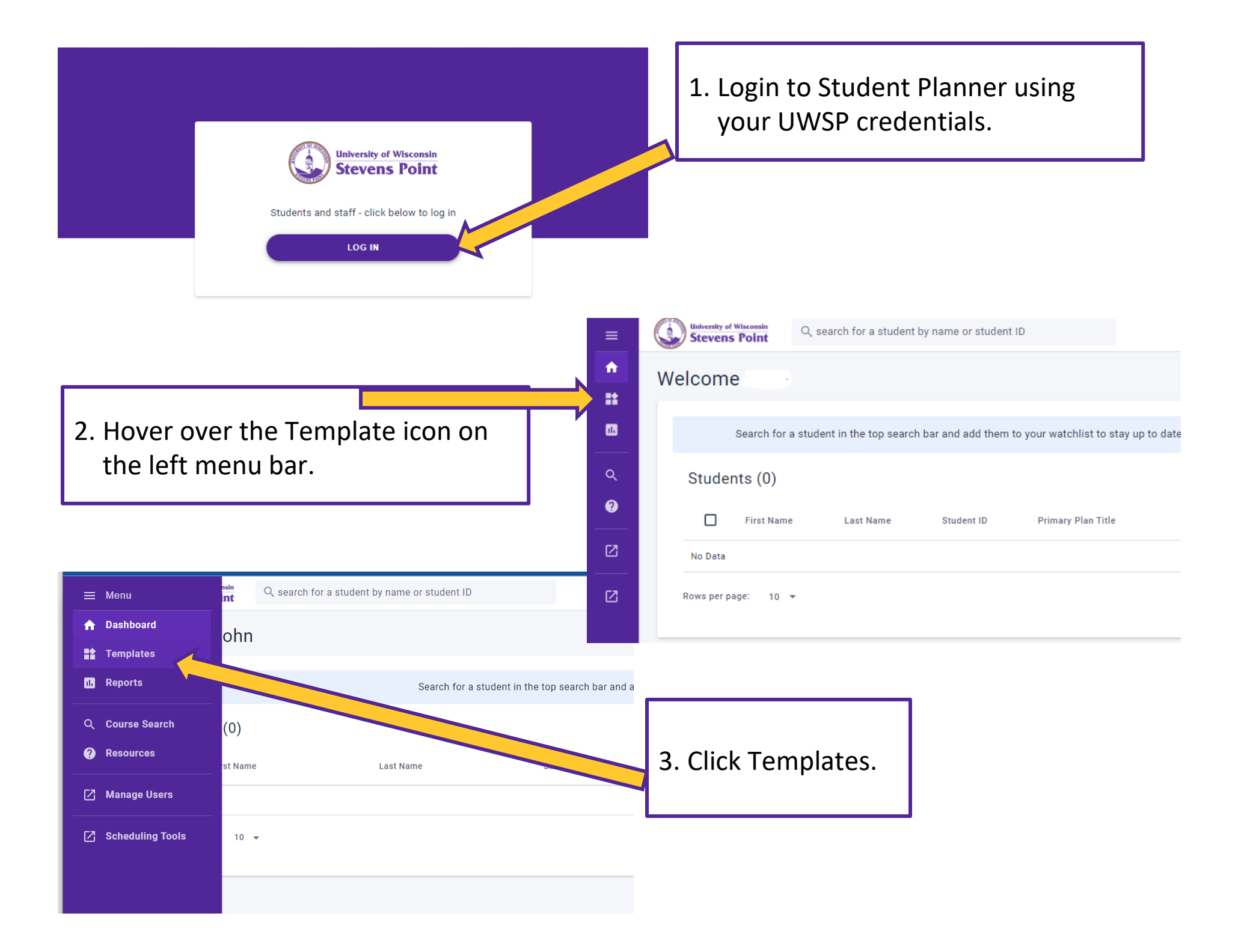

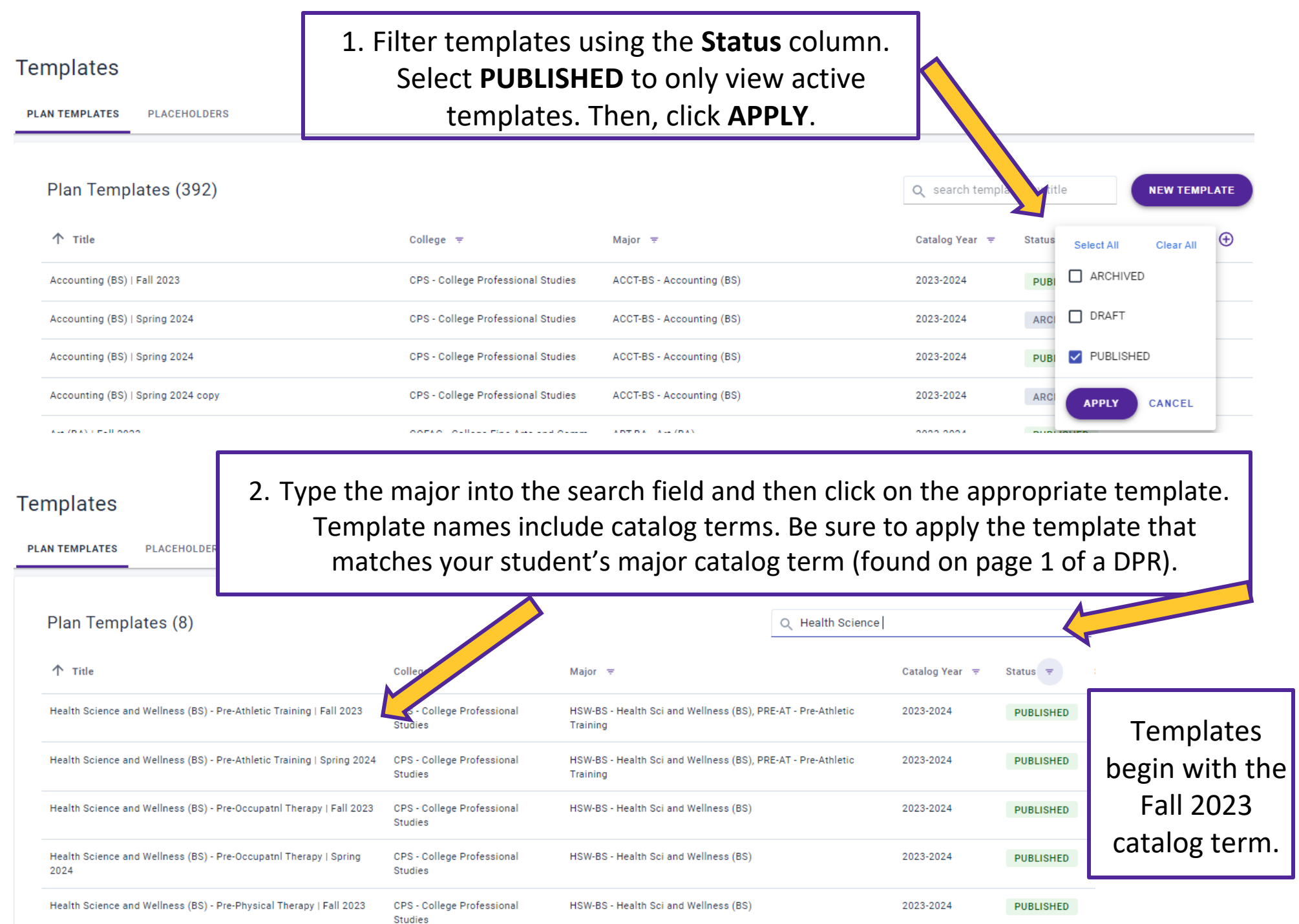

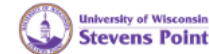

# 1. Once you have selected the template, click **APPLY**.

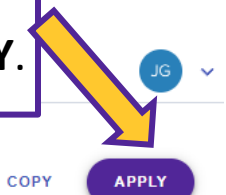

**ARCHIVE** 

← Back to all Plan Templates

Health Science and Wellness (BS) - Pre-Athletic Training | Fall 2023

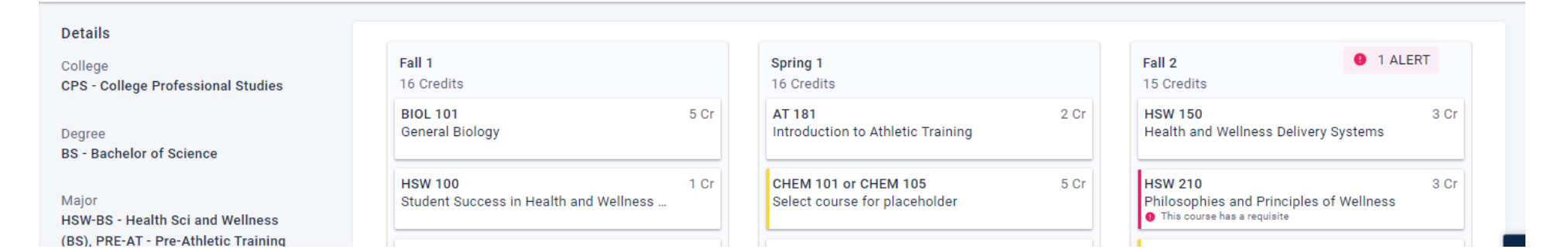

### **Apply Template**

Selected Template: Health Science and Wellness (BS) - Pre-Athletic Training | Fall 2023

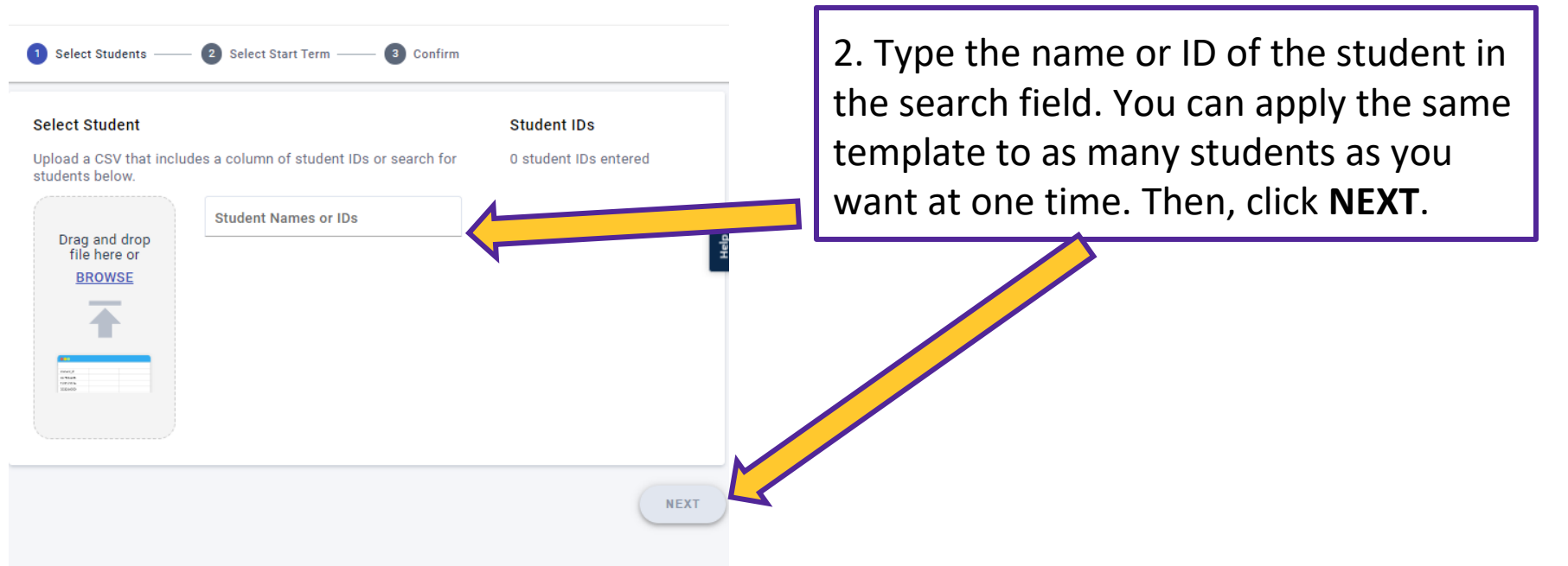

## **Apply Template**

Selected Template: Health Science and Wellness (BS) - Pre-Athletic Training | Fall 2023 1. Select which term you want as the first  $\triangledown$  Select Students  $-$ 2 Select Start Term -3 Confirm term in the plan. Then, click **NEXT. Select Start Term** This is when the template will start populating on the studes template starts with a fall term, only fall terms will she Jown below. **Start Term** 2023 Fall **Confirm and Apply** Once you apply a template to a student's plan, this cannot be undone. Confirm the O information below and click "apply template" when you are ready. ← PREVIOUS **NEXT** Template Health Science and Wellness (BS) - Pre-Athletic Training | Fall 2023 **Student IDs** 1 student ID entered **EDIT STUDENT IDS Start Term 2023 Fall** 2. Confirm the details of your **EDIT START TERM** template. Add Message to Student(s) This will appear as a banner message on the student's plan they can dismiss. You can enter an optional Message This template has been applied by your adviser, Stevie Pointer. message to your student. 136 characters remaining

3. Click, APPLY TEMPLATE.

**APPLY TEMPLATE** 

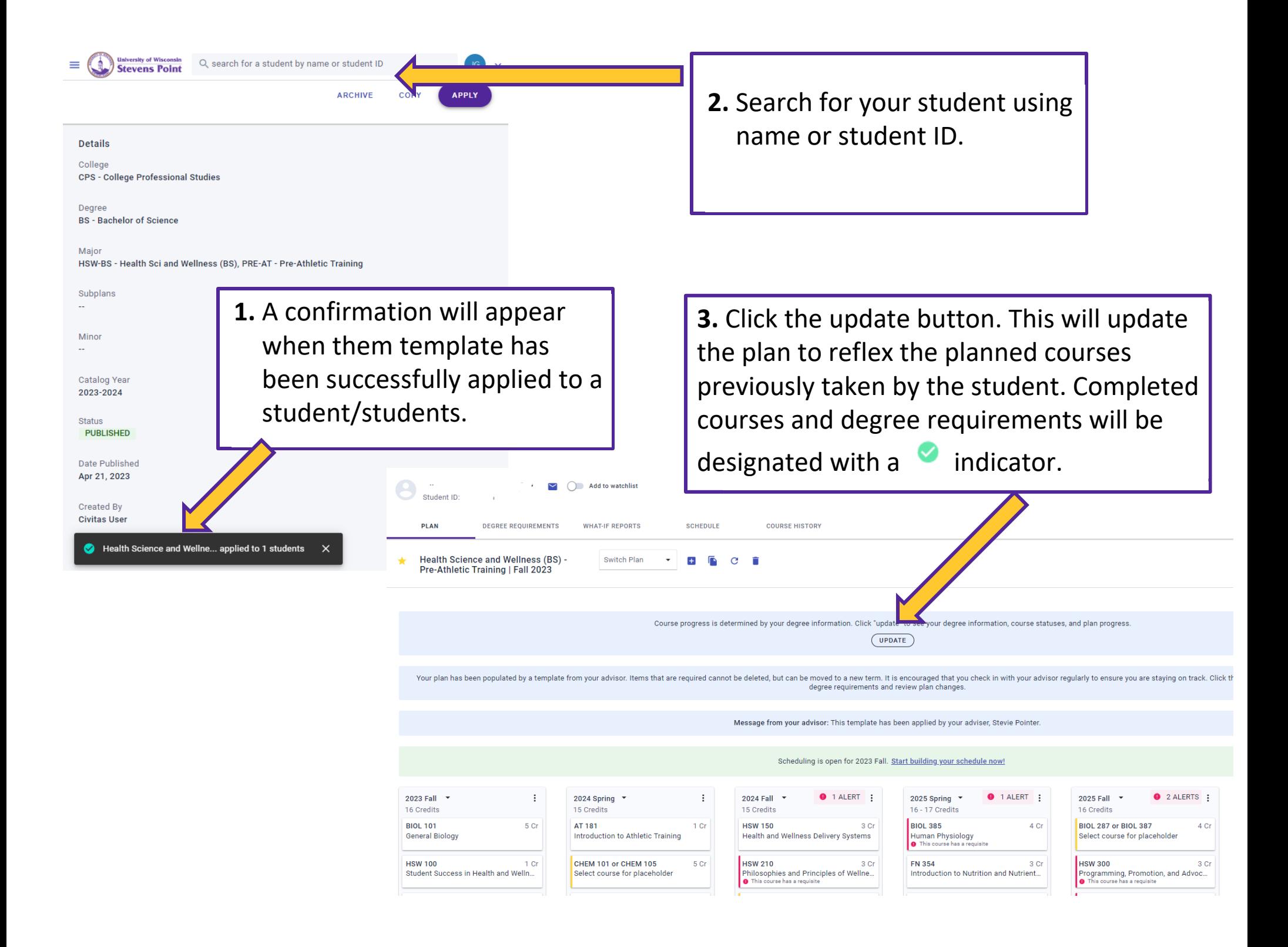